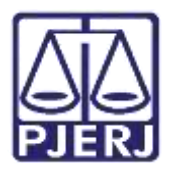

**Dica de Sistema**

# **Configurar Assinador**

**SEEU – Analista Judiciário e Técnico Judiciário**

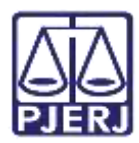

## **SUMÁRIO**

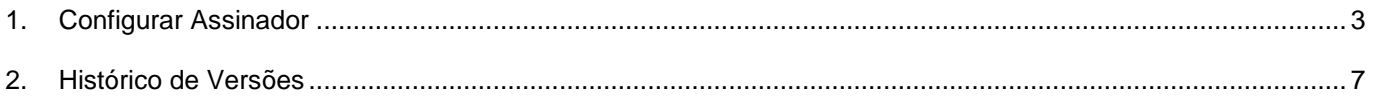

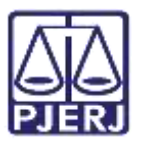

# **Configurar Assinador**

## <span id="page-2-0"></span>**1. Configurar Assinador**

Ao tentar realizar a assinatura de documentos, o navegador poderá estar configurado de forma que sempre em que o usuário tentar assinar, ele deverá baixar e abrir o assinador de forma manual.

Para alterar esta configuração, abra o seu navegador Mozilla Firefox e clique nos 3 tracinhos, no canto superior direito da tela , depois selecione **Opções**.

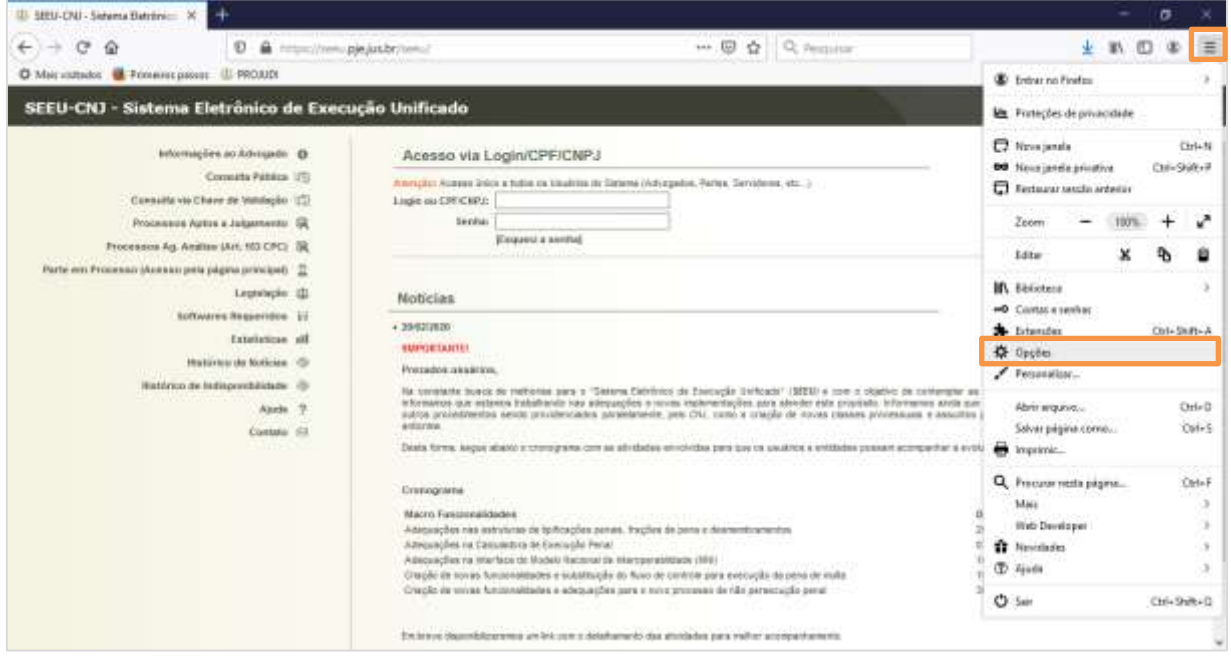

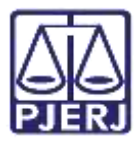

### **PODER JUDICIÁRIO ESTADO DO RIO DE JANEIRO** Diretoria Geral de Tecnologia da Informação

**Departamento de Suporte e Atendimento**

Será aberta uma nova aba no navegador para configurações. Desça a barra de rolagem e localize a opção

### **Aplicativos**.

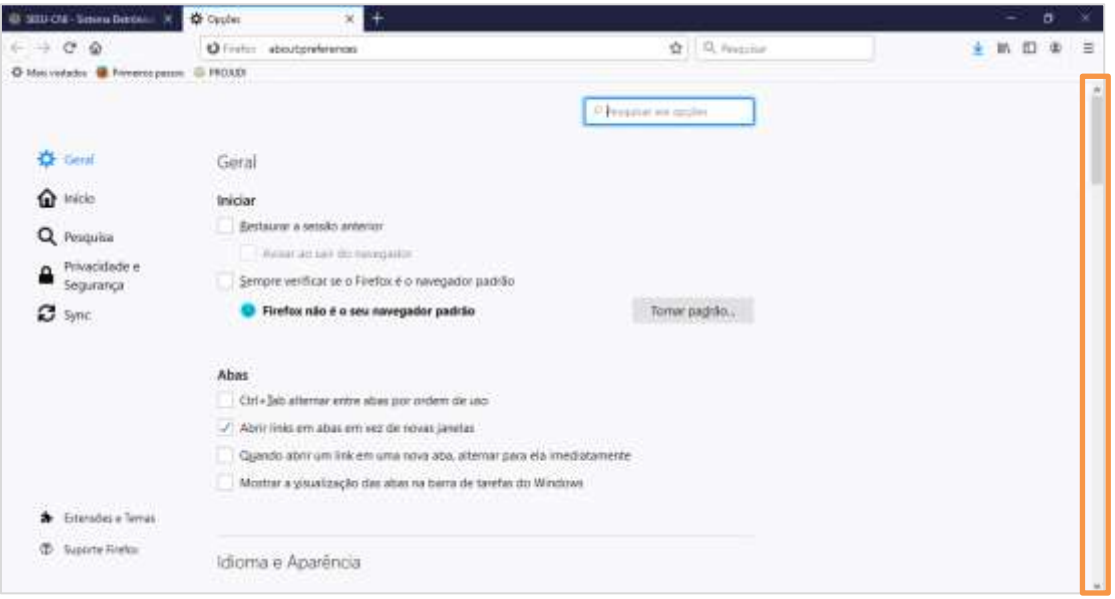

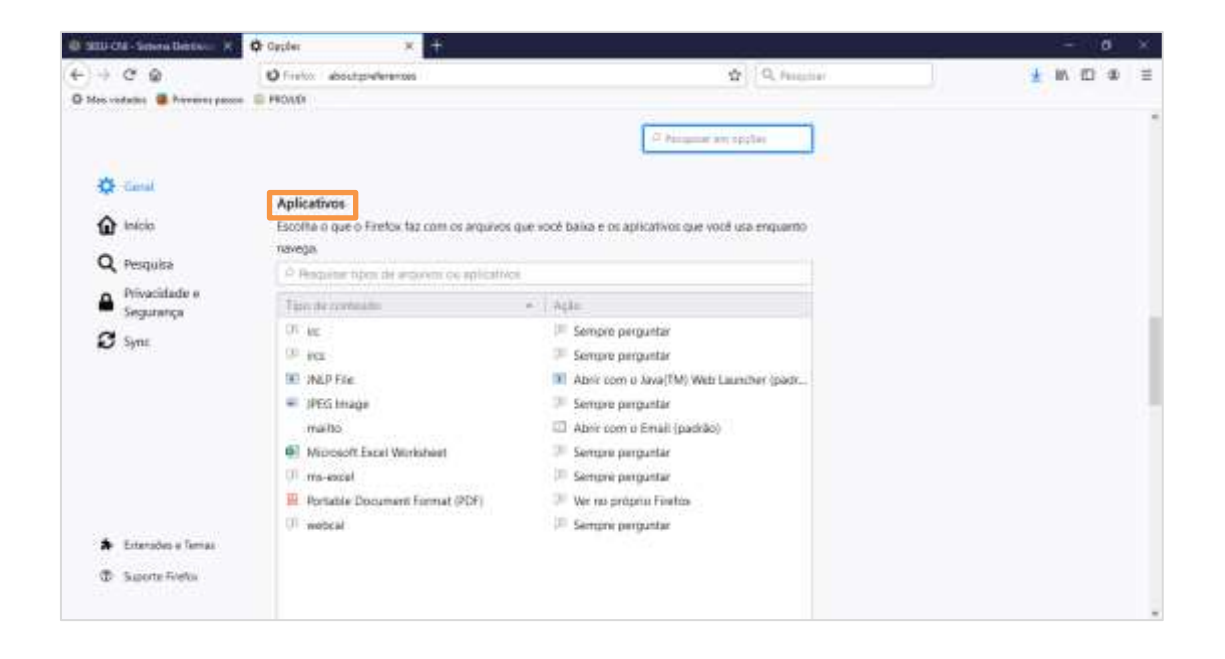

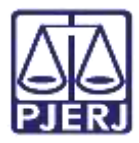

**PODER JUDICIÁRIO ESTADO DO RIO DE JANEIRO**

Diretoria Geral de Tecnologia da Informação **Departamento de Suporte e Atendimento**

Neste item, é exibida uma lista de programas e opções de ação.

Procure e clique no Aplicativo **JNLP File**.

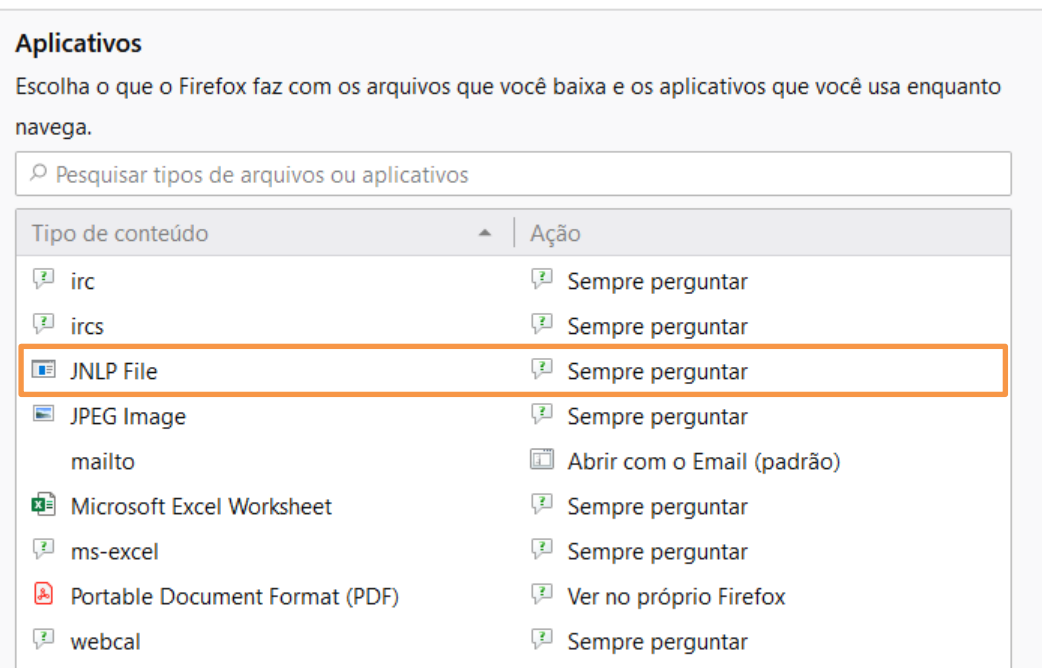

Será habilitada uma seta na coluna **Ação**, clique nela para exibir as opções disponíveis do programa.

Selecione a ação 'Abrir com o Java(TM) -Web Launcher(...'.

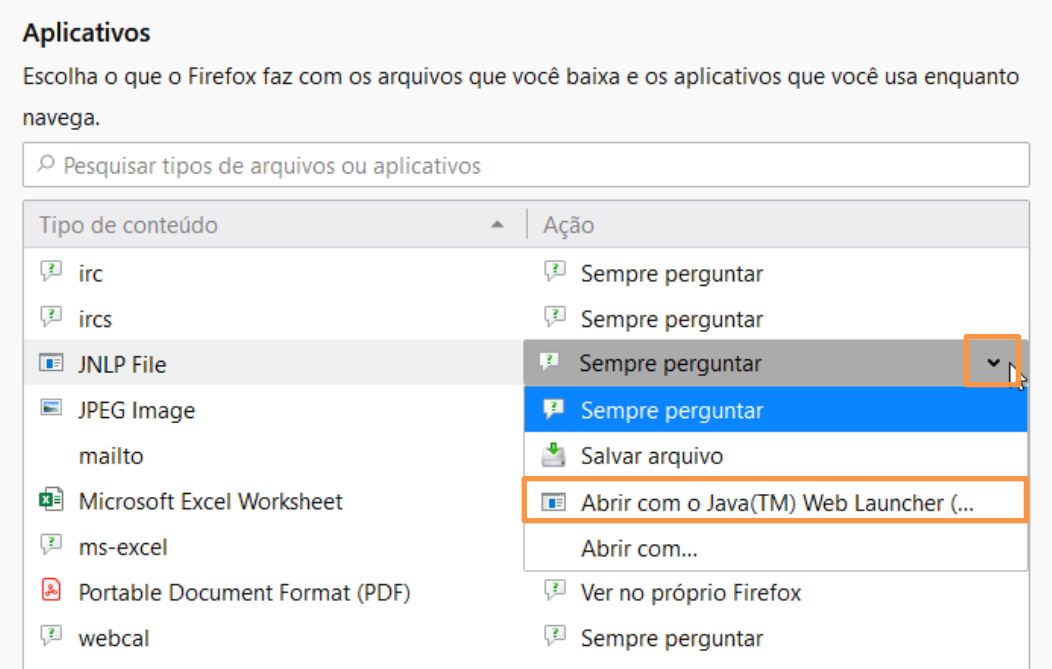

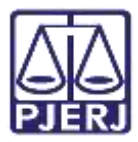

**PODER JUDICIÁRIO ESTADO DO RIO DE JANEIRO** Diretoria Geral de Tecnologia da Informação

**Departamento de Suporte e Atendimento**

A tela de aplicativos será apresentada da seguinte forma, com o navegador configurado para agilizar o

### procedimento de assinatura.

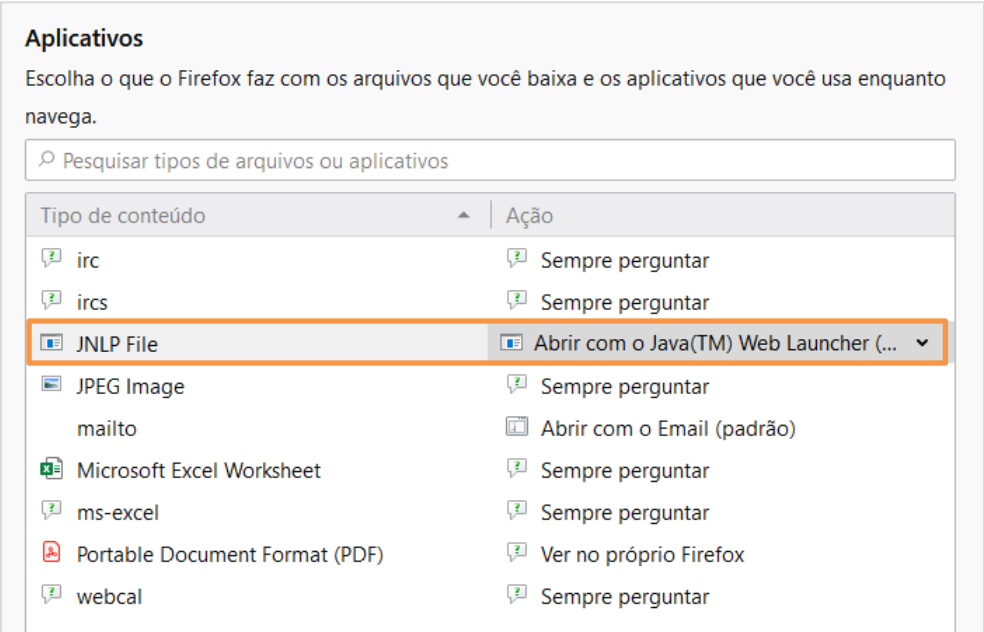

Fecha esta aba de **Opções** e, a partir deste momento, ao tentar realizar uma assinatura, o assinador abrirá de forma automática, após clicar em **Assinar Arquivos** no SEEU.

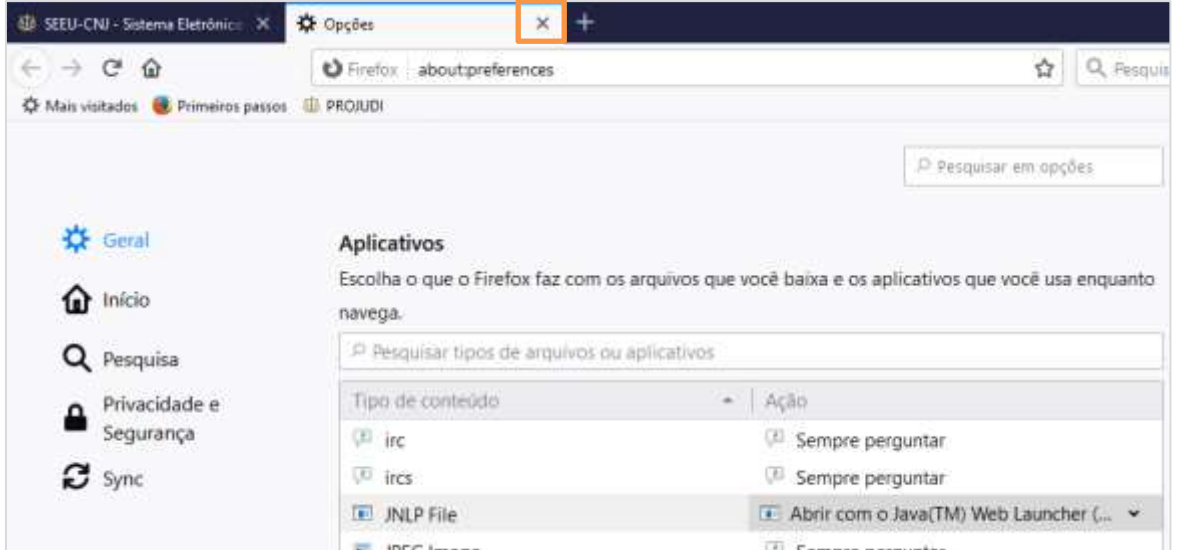

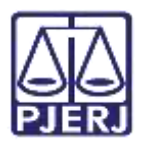

## <span id="page-6-0"></span>**2. Histórico de Versões**

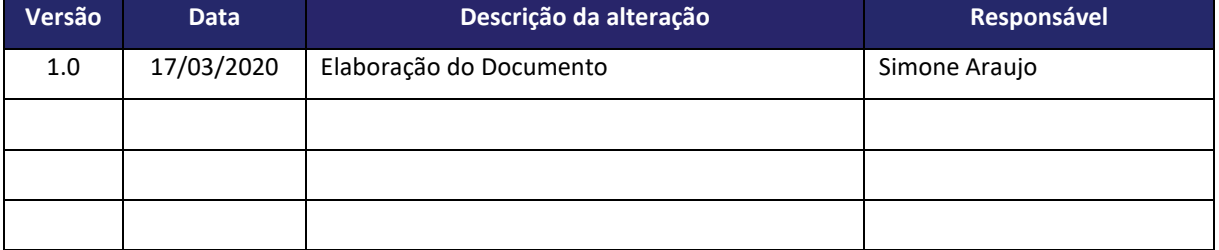